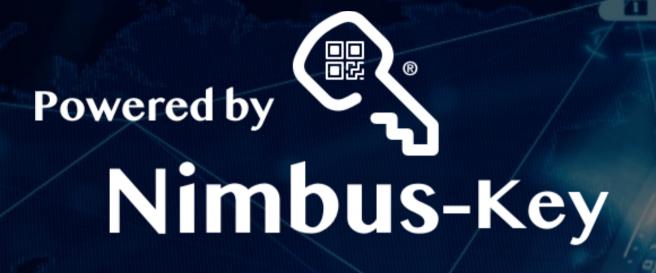

Corporate Registration
Instructions

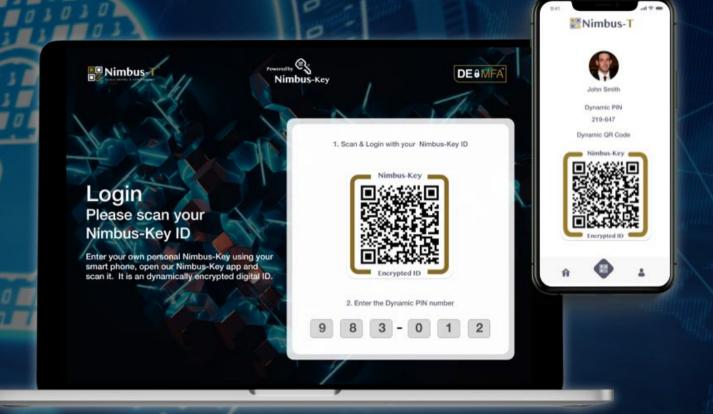

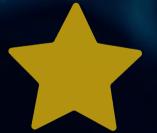

5 Admins **FREE** for 30 Days!

No passwords, more secure.

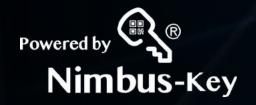

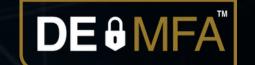

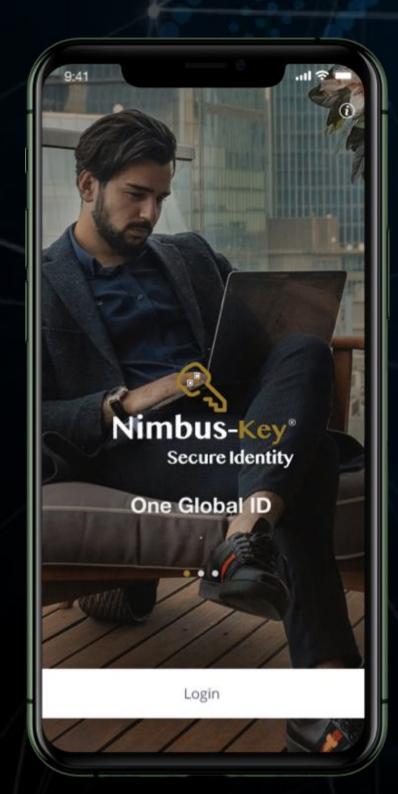

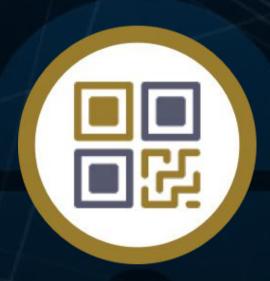

Welcome to setting up your Nimbus-Key ID

Corporate Dashboard

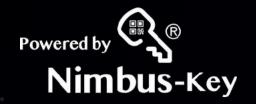

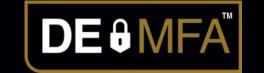

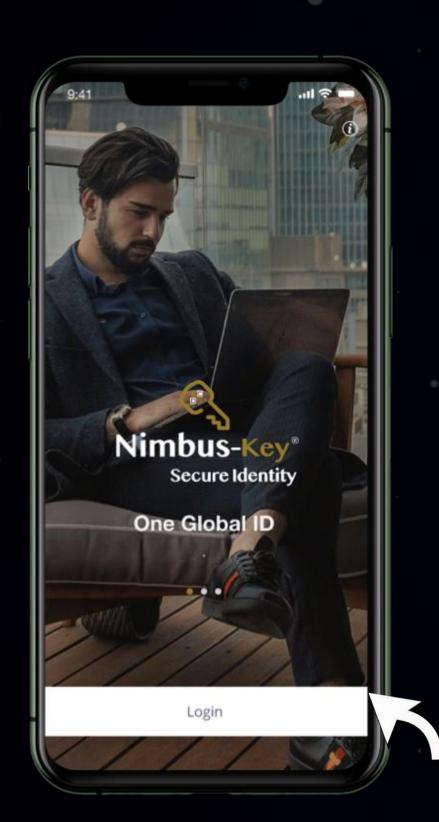

Click Login Button

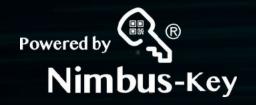

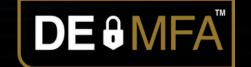

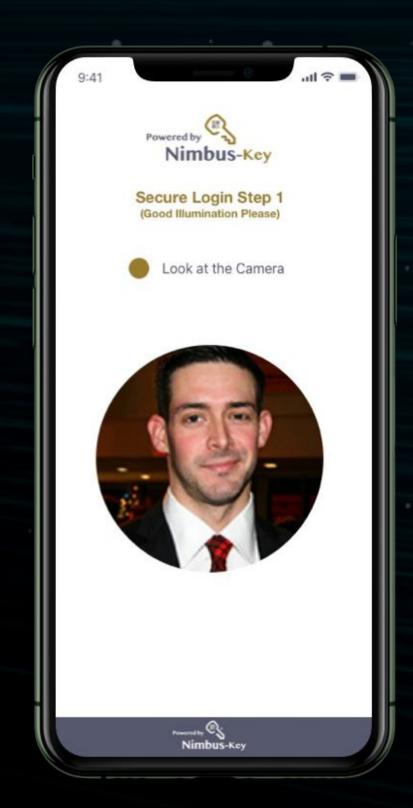

Login to mobile app:

- 1. Face ID Biometric
- 2.AI Comparison with registration images.

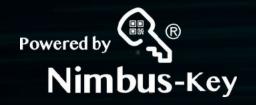

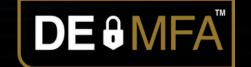

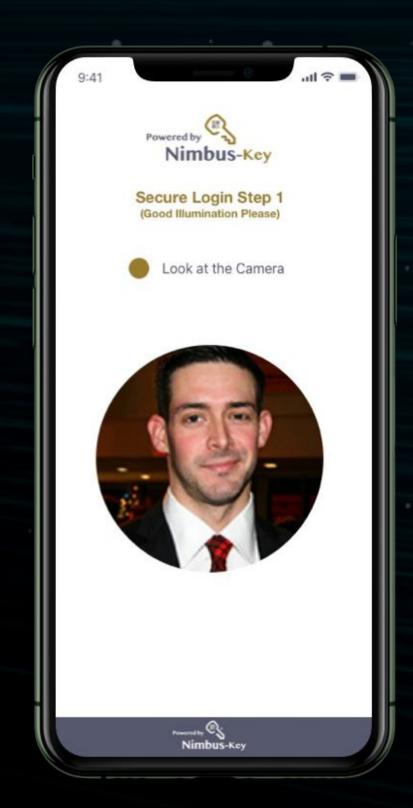

Login to mobile app:

- 1. Face ID Biometric
- 2.AI Comparison with registration images.

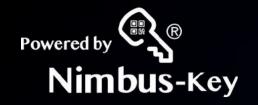

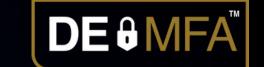

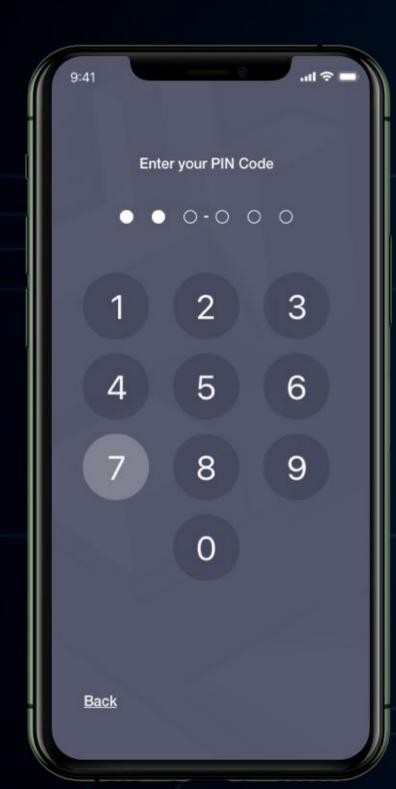

Enter Master PIN and Login

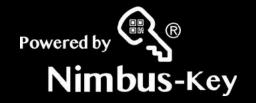

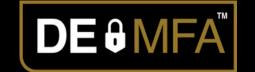

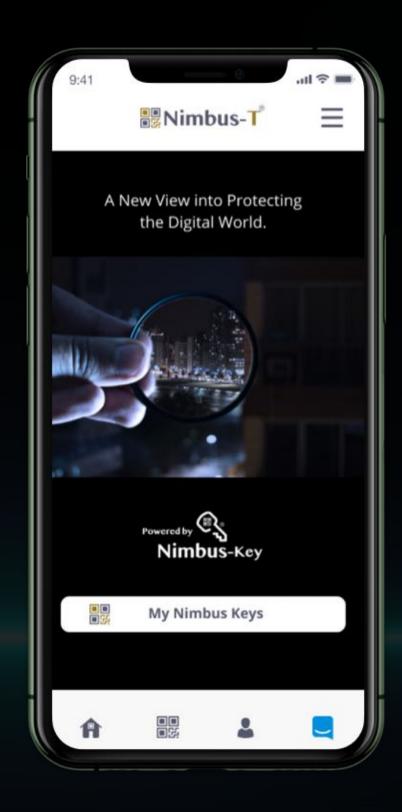

Select My Nimbus Keys button.

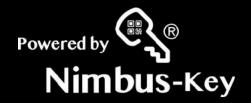

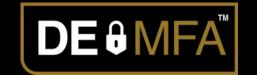

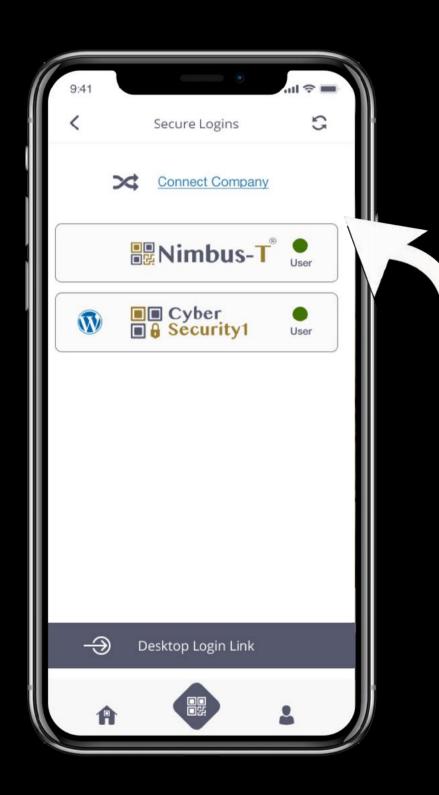

Touch the Nimbus-Key Logo

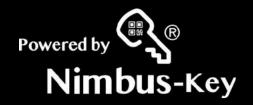

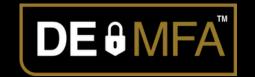

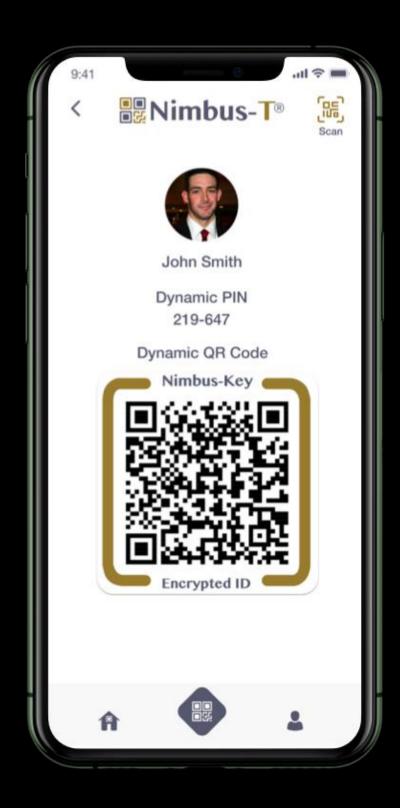

Your Nimbus-Key ID login credentials.

Dynamic PIN & Encrypted QRcode

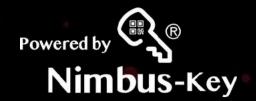

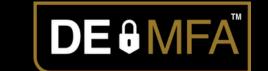

# Login to your Nimbus Account https://dashboard.nimbus-id.com

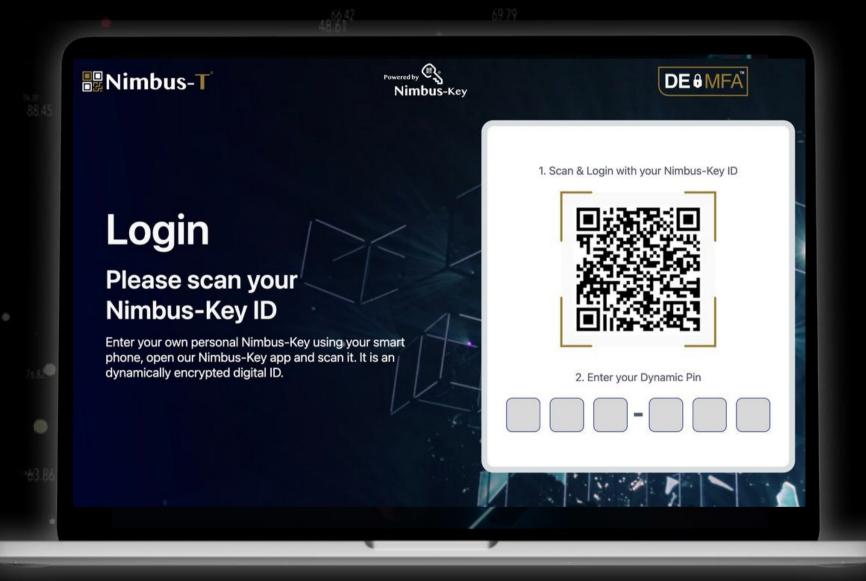

Scan your dynamic Nimbus-Key ID QRcode and enter your dynamic PIN code

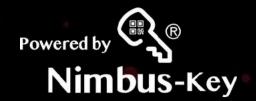

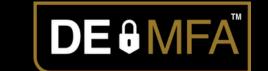

# Login to your Nimbus Account https://dashboard.nimbus-id.com

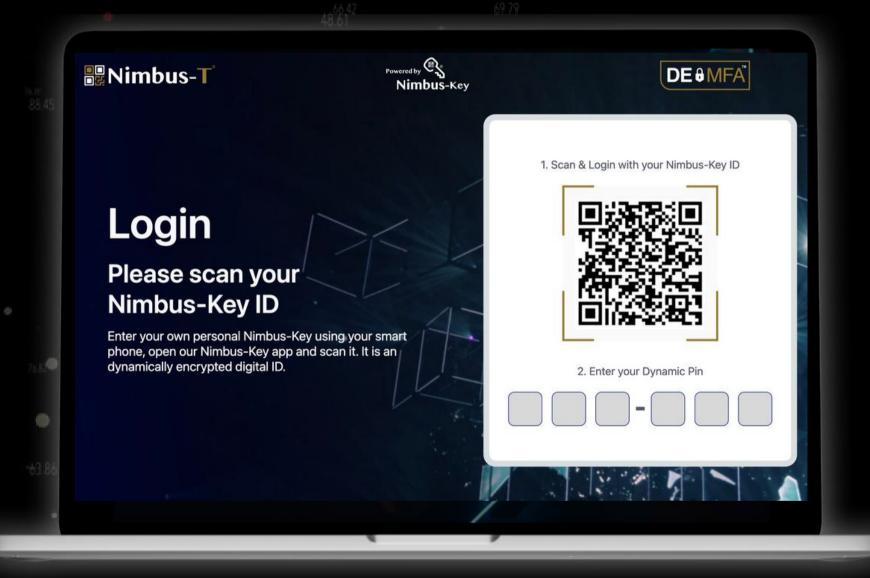

Scan your dynamic Nimbus-Key ID QRcode and enter your dynamic PIN code

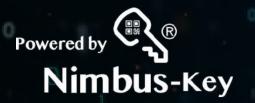

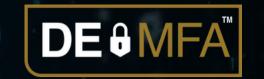

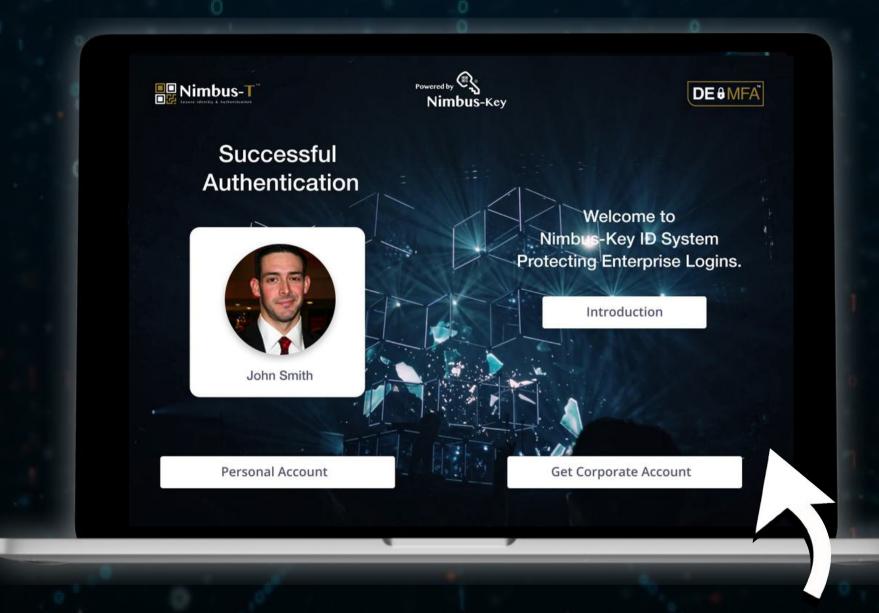

Select Get Corporate Account

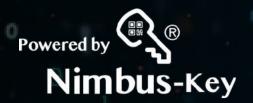

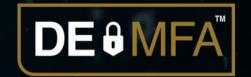

### PopUp

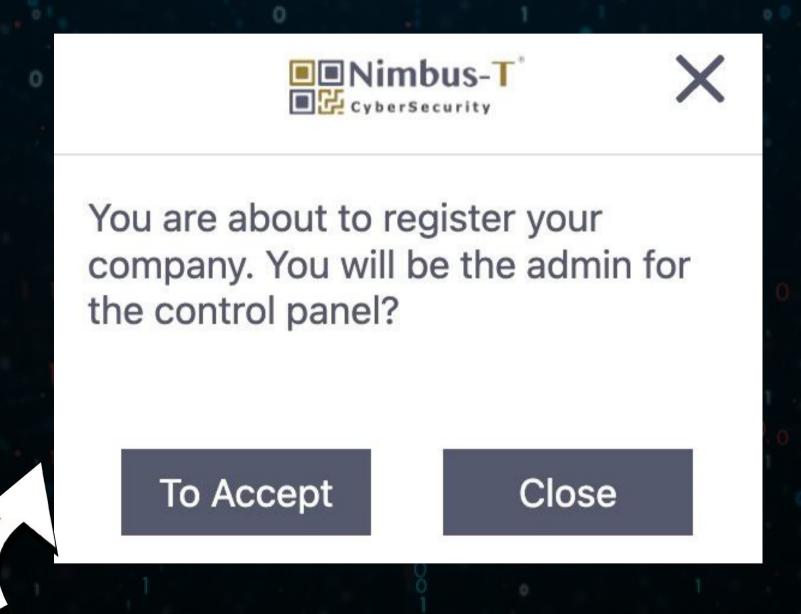

Select To Accept

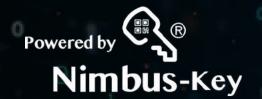

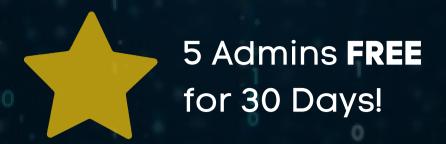

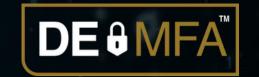

| Address 2  Country United States  City  Business Email  Prefix Mobile Phone | Country United States  City  Zip                               | Address 1 |   |          |  |
|-----------------------------------------------------------------------------|----------------------------------------------------------------|-----------|---|----------|--|
| United States   City  Zip  Business Email                                   | United States   City  Zip  Business Email  Prefix Mobile Phone | Address 2 |   |          |  |
| City Zip  Business Email                                                    | City Zip  Business Email  Prefix Mobile Phone                  |           | ~ | State    |  |
| Business Email                                                              | Business Email  Prefix Mobile Phone                            |           |   | 7in      |  |
|                                                                             | (+1) 4086543800                                                | Prefix I  |   |          |  |
|                                                                             |                                                                |           |   | $\equiv$ |  |
|                                                                             |                                                                |           |   |          |  |

1. Register Corporate Information and Business License

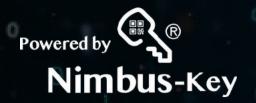

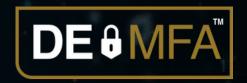

Corporate Logo:
 Format: Image.jpg
 Size: 350 x 150 pixels

Corporate Icon:
 Format: Image.jpg
 Size: 150 x 150 pixels

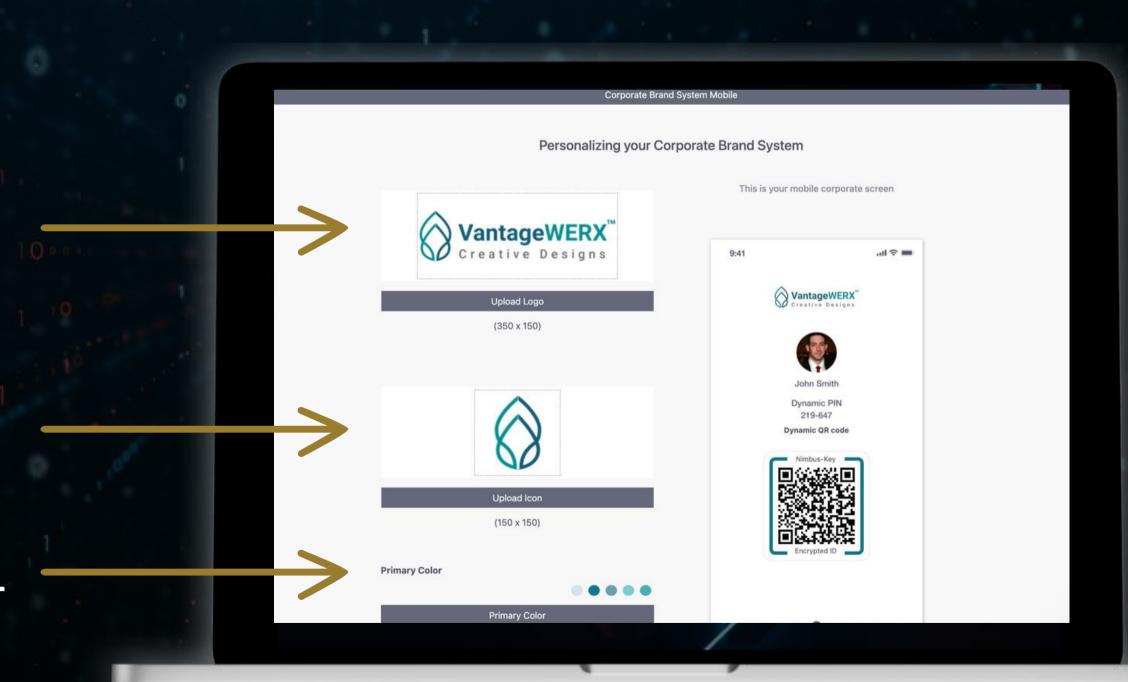

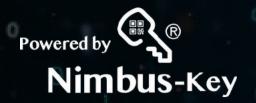

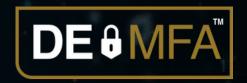

Corporate Logo:
 Format: Image.jpg

Size: 350 x 150 pixels

Corporate Icon:
 Format: Image.jpg
 Size: 150 x 150 pixels

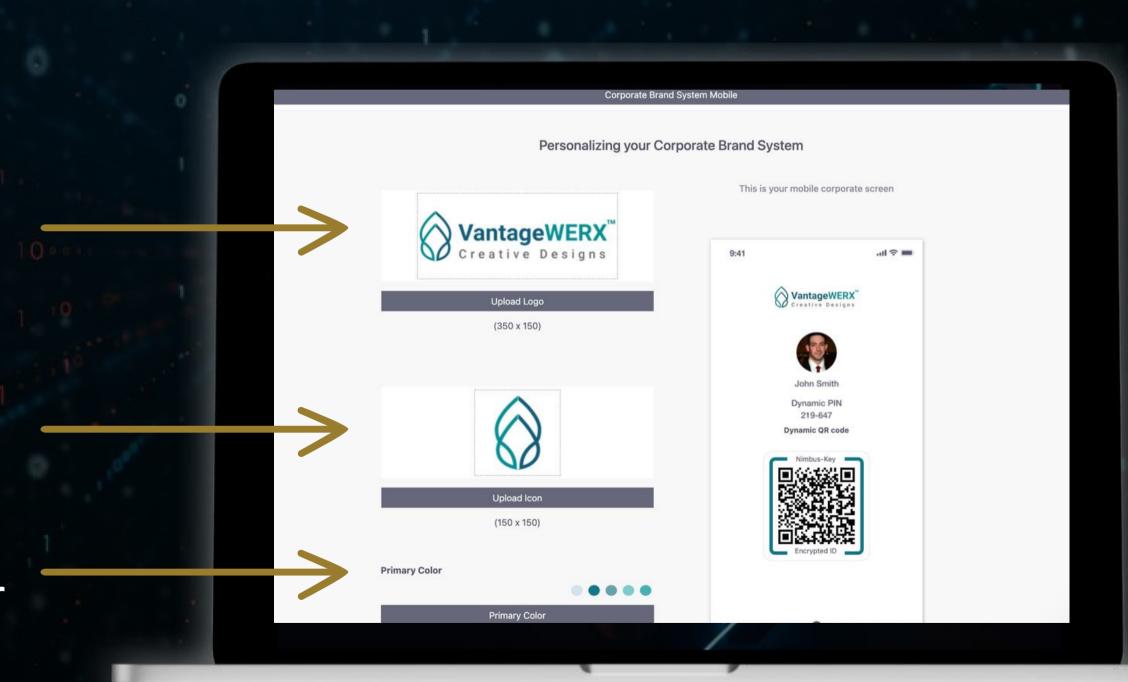

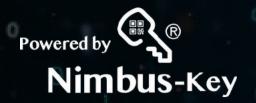

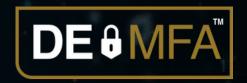

Corporate Logo:
 Format: Image.jpg

Size: 350 x 150 pixels

Corporate Icon:
 Format: Image.jpg
 Size: 150 x 150 pixels

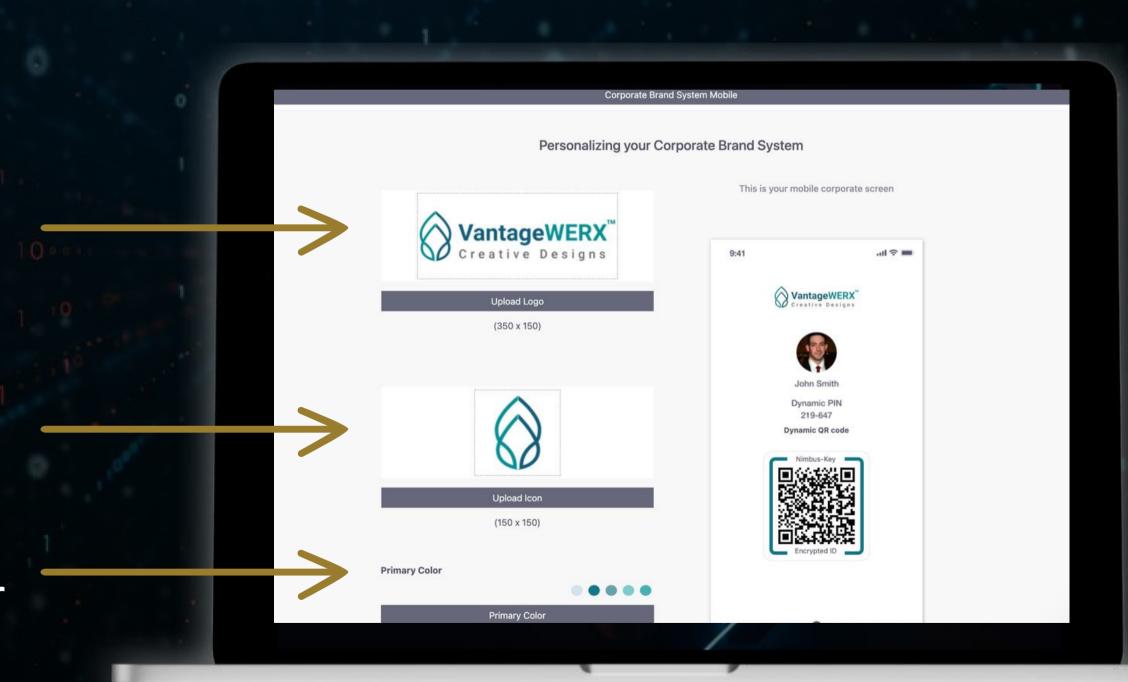

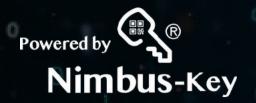

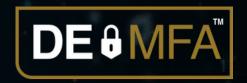

Corporate Logo:
 Format: Image.jpg
 Size: 350 x 150 pixels

Corporate Icon:
 Format: Image.jpg
 Size: 150 x 150 pixels

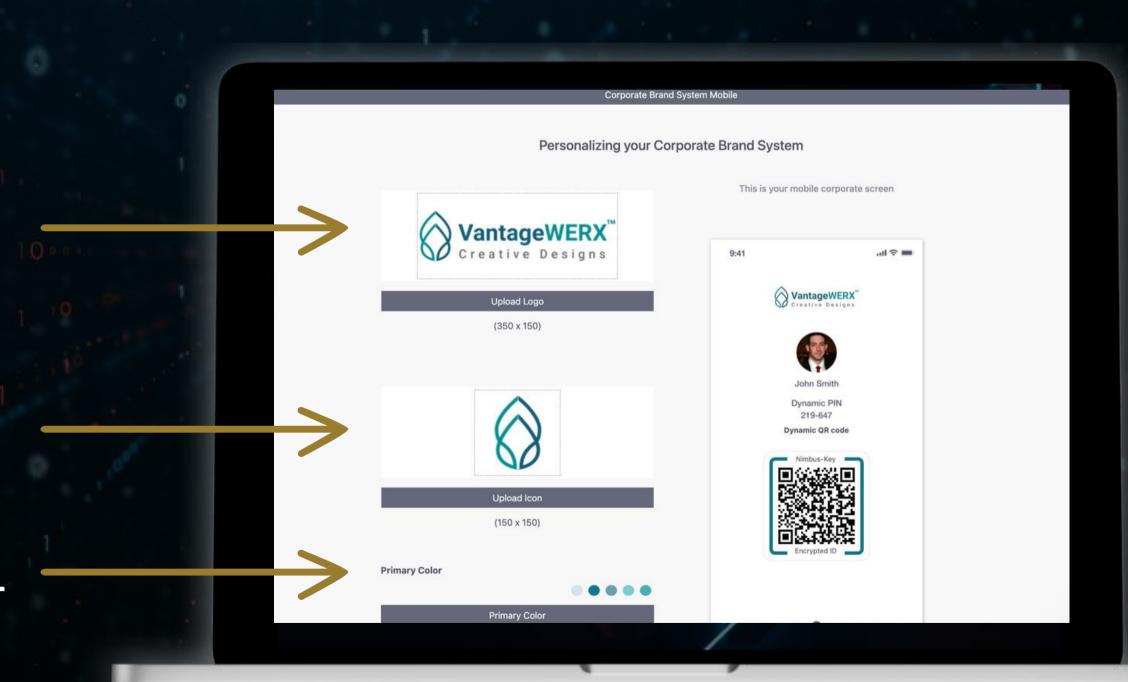

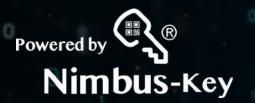

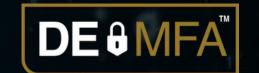

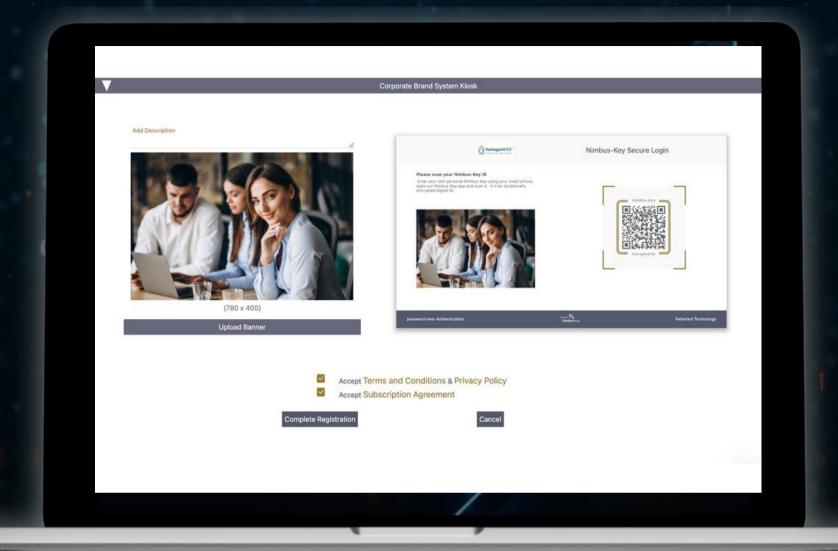

### 3. Accept:

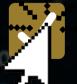

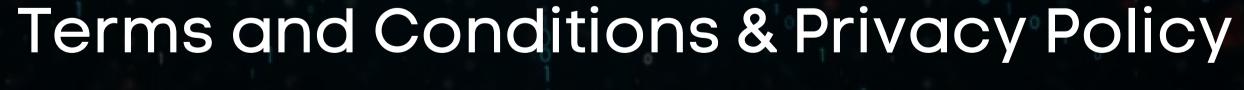

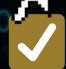

Subscription Agreement

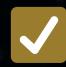

Complete Registration

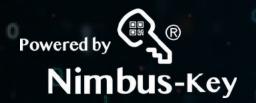

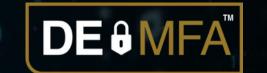

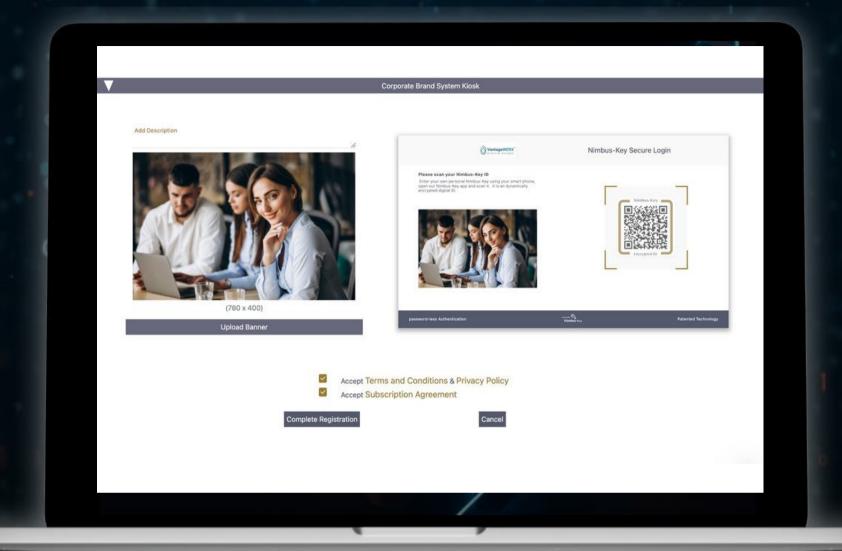

- 3. Accept:
- Terms and Conditions & Privacy Policy
- Subscription Agreement
- Complete Registration

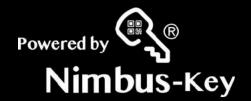

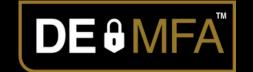

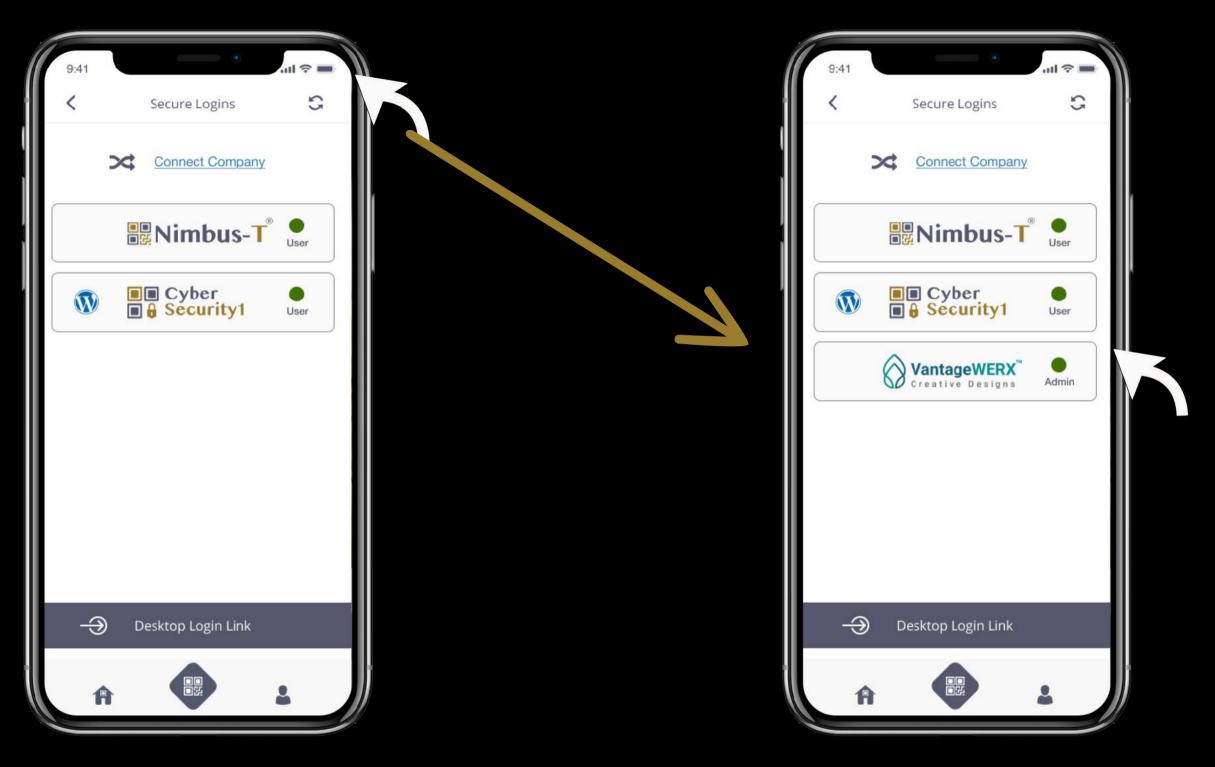

Click the refresh icon in the upper right corner

Now the button of the company you registered appears in My Nimbus Keys

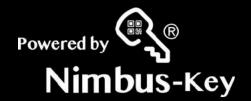

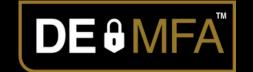

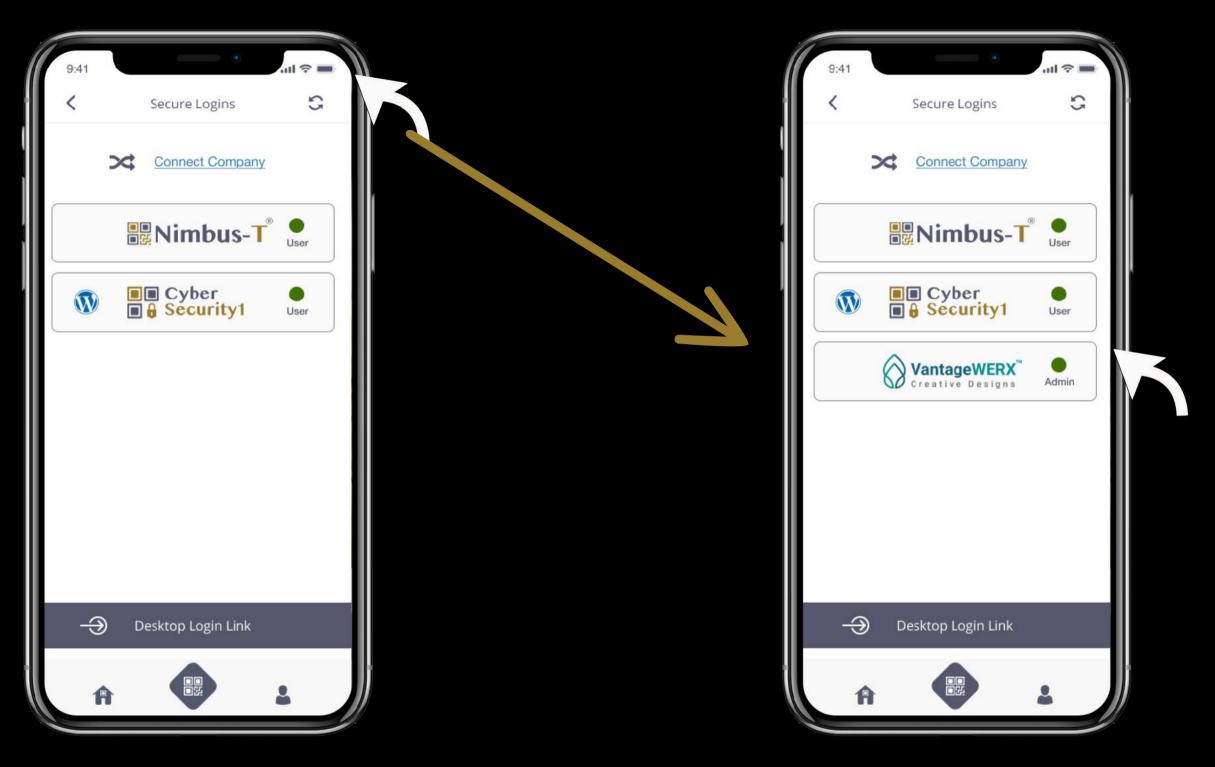

Click the refresh icon in the upper right corner

Now the button of the company you registered appears in My Nimbus Keys

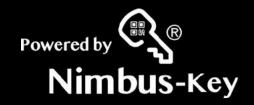

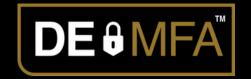

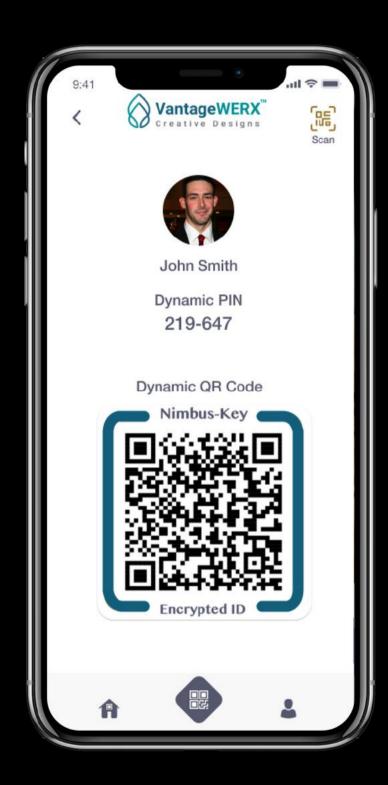

Congratulations!

Your New Company Nimbus-Key ID login credentials.

Your employees will love it!

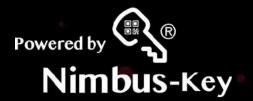

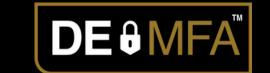

### Login to your company account

https://dashboard.nimbus-id.com

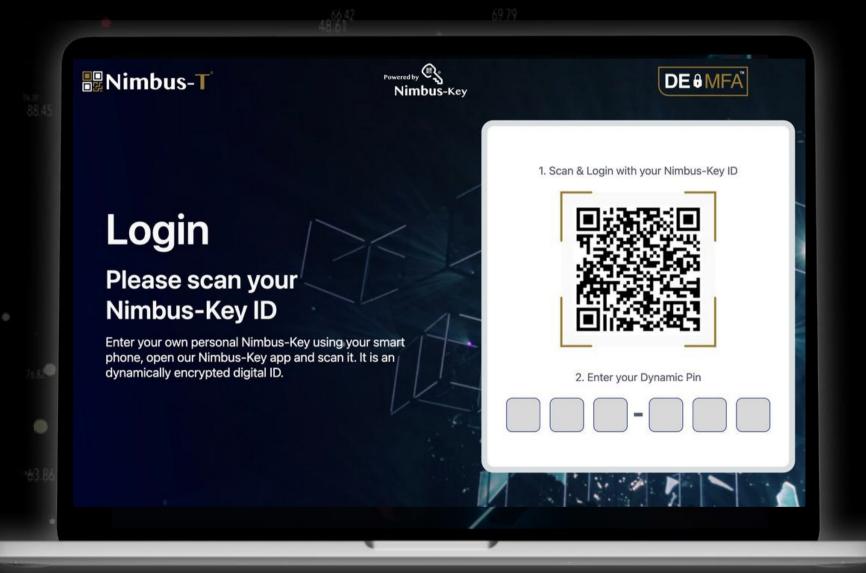

Scan your dynamic Company Nimbus-Key ID QRcode and enter your dynamic PIN code

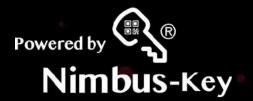

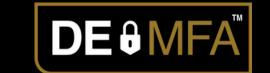

### Login to your company account

https://dashboard.nimbus-id.com

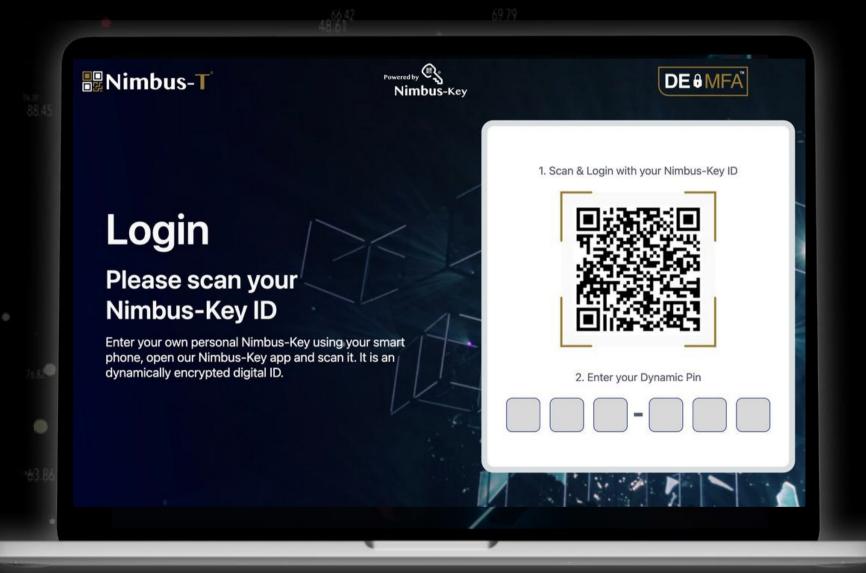

Scan your dynamic Company Nimbus-Key ID QRcode and enter your dynamic PIN code

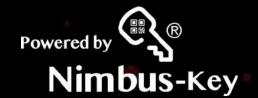

# Account Created Next Back-end SAML2 Connection

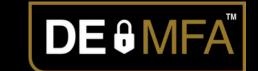

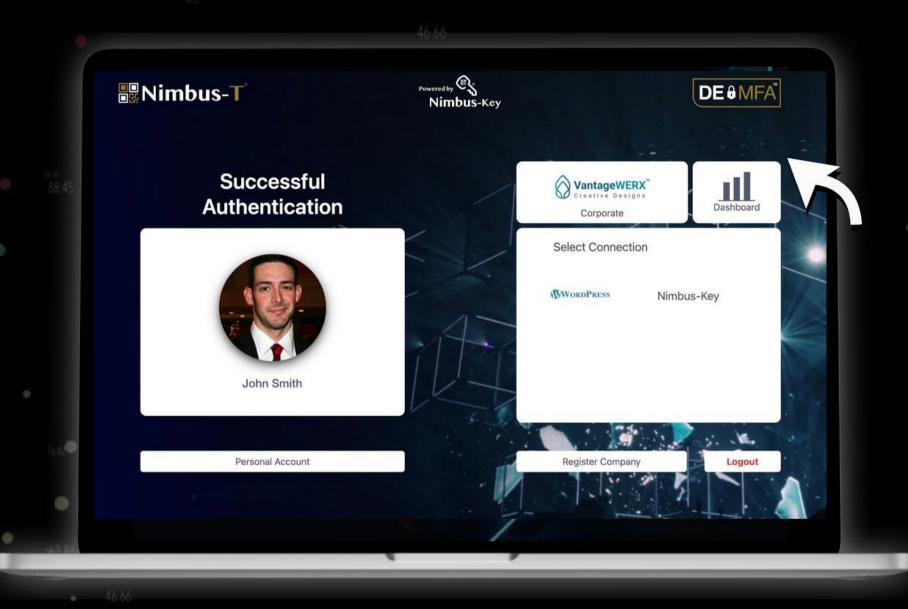

- 1. Review your personal Information.
  - 2. Corporate Dashboard.
- 3. Watch the SAML2 Enterprise Connection video.

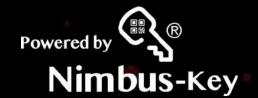

# Account Created Next Back-end SAML2 Connection

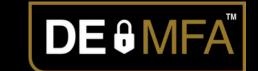

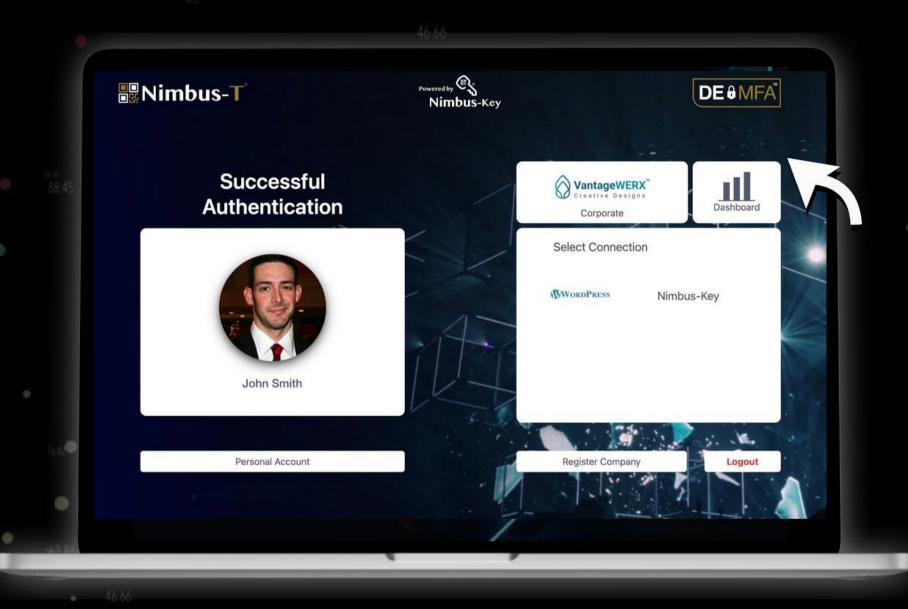

- 1. Review your personal Information.
  - 2. Corporate Dashboard.
- 3. Watch the SAML2 Enterprise Connection video.

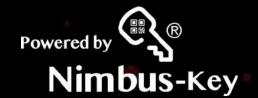

# Account Created Next Back-end SAML2 Connection

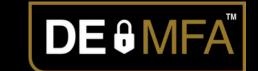

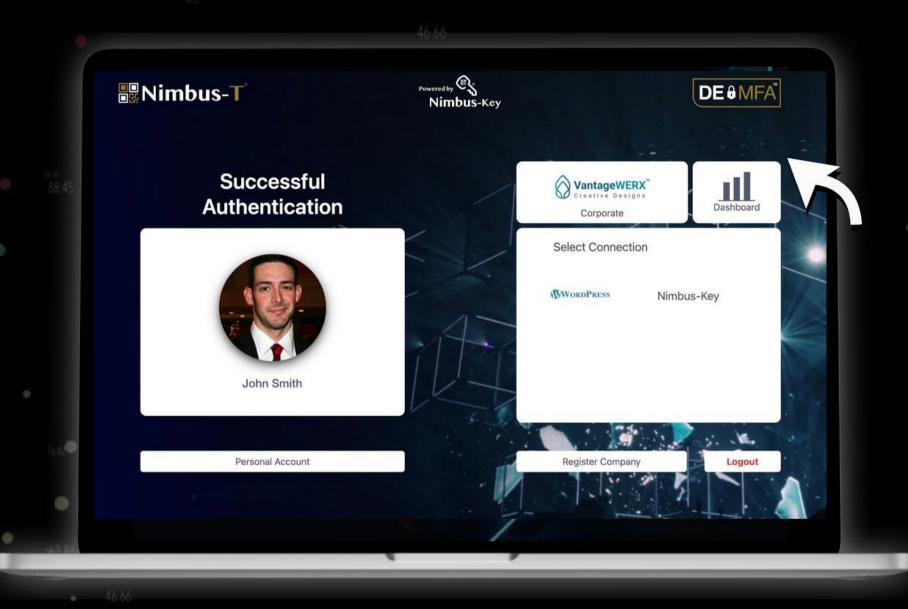

- 1. Review your personal Information.
  - 2. Corporate Dashboard.
- 3. Watch the SAML2 Enterprise Connection video.

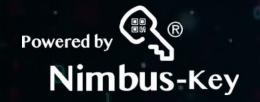

salesforce

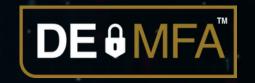

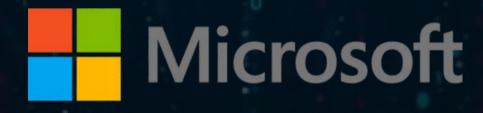

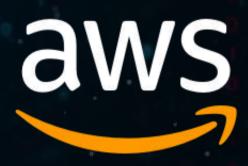

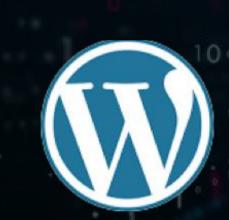

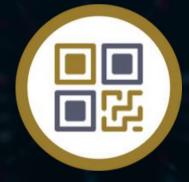

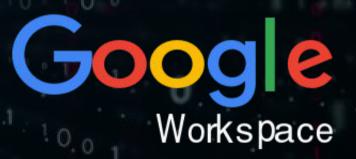

We are excited to give you a more secure enterprise login to these services, and many more in the near future.

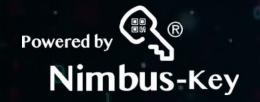

salesforce

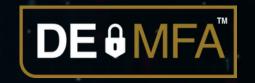

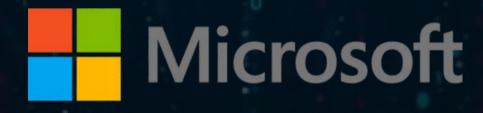

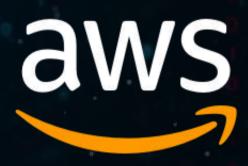

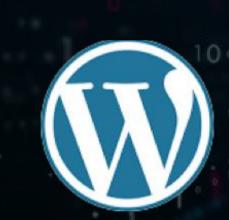

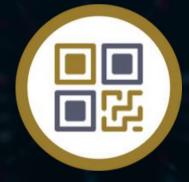

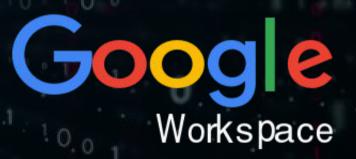

We are excited to give you a more secure enterprise login to these services, and many more in the near future.

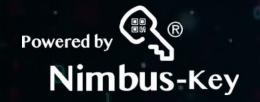

salesforce

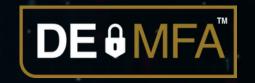

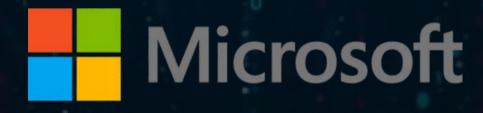

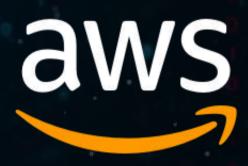

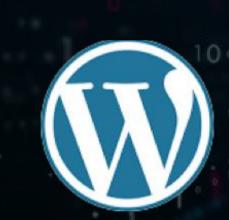

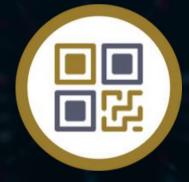

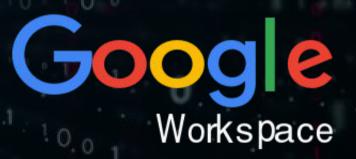

We are excited to give you a more secure enterprise login to these services, and many more in the near future.

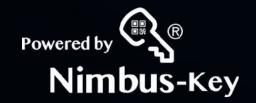

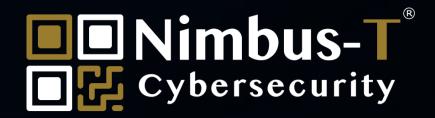

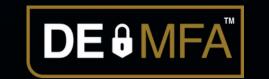

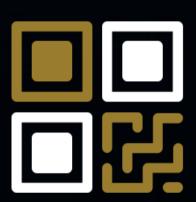

Protecting enterprise logins with Nimbus-Key ID. Visit our website and get started today.

Contact Us: info@nimbus-t.com

Website: Nimbus-T.com